# Copia/Salva file di configurazione sui punti di accesso WAP121 e WAP321  $\overline{\phantom{a}}$

## Obiettivo

Le impostazioni di copia/salvataggio vengono utilizzate per salvare o copiare la configurazione da una memoria volatile a una memoria non volatile. Le modifiche apportate alla configurazione nel dispositivo vengono salvate nella configurazione in esecuzione (memoria volatile) e rimosse dopo il riavvio del dispositivo. Per mantenere queste configurazioni, è necessario copiare la configurazione in esecuzione nella configurazione di avvio (memoria non volatile) o salvarla su un altro dispositivo.

In questo documento viene spiegato come copiare e salvare i file di configurazione nei punti di accesso WAP121 e WAP321.

#### Dispositivi interessati

·WAP121 · WAP321

#### Versione del software

·v1.0.3.4

### Copia/Salva file di configurazione

Passaggio 1. Accedere all'utility di configurazione Web e scegliere Amministrazione > Copia/Salva configurazione. Viene visualizzata la pagina Copia/Salva configurazione:

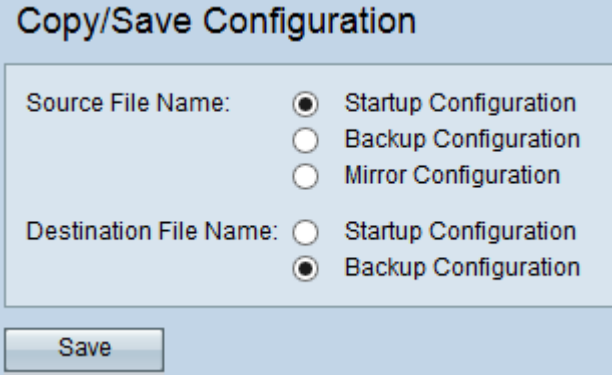

Passaggio 2. Nel campo Nome file di origine, fare clic sul pulsante di opzione appropriato del file di configurazione da copiare.

·Configurazione di avvio - Il file di configurazione salvato nella memoria flash. Questo file viene mantenuto nella NVRAM e il contenuto viene mantenuto dopo un riavvio.

·Configurazione di backup: un file di configurazione aggiuntivo salvato sul punto di accesso per essere utilizzato come backup.

·Configurazione di mirroring: se la configurazione in esecuzione non viene modificata per

almeno 24 ore, viene automaticamente salvata nel file di configurazione di mirroring e viene generato un messaggio di log con un alert di gravità per indicare che è disponibile una nuova configurazione di mirroring. Questa funzionalità consente all'amministratore di visualizzare la versione precedente della configurazione prima che venga salvata nel tipo di file Configurazione di avvio o di copiare il tipo di file Configurazione mirror in un'altra configurazione. La configurazione di mirroring viene mantenuta anche dopo un riavvio se il dispositivo non è in grado di avviarsi utilizzando l'avvio/backup, quindi utilizza la configurazione di mirroring per l'avvio.

Passaggio 3. Nel campo Nome file di destinazione, fare clic sul pulsante di opzione appropriato del file di configurazione che rappresenta la destinazione.

·Configurazione di avvio - Sovrascrive il file della configurazione di avvio con il file della configurazione di origine scelto.

·Configurazione di backup - Sovrascrive il file di configurazione di backup con il file di configurazione di origine scelto.

Passaggio 4. Fare clic su Save per salvare le impostazioni.